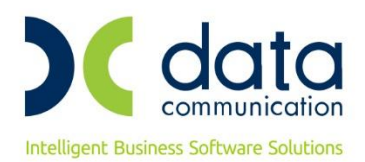

# **WinEra ERP**

# **ΣΤΑΤΙΣΤΙΚΑ ΔΕΔΟΜΕΝΑ ΣΕ ΑΡΧΙΚΗ ΟΘΟΝΗ**

Με την έκδοση **6.20.38** το **WinEra ERP** υποστηρίζει επιπλέον δυνατότητες στην εμφάνιση στατιστικών δεδομένων στην αρχική οθόνη της εφαρμογής.

#### **Live Update**

Για να ενημερώσετε την εφαρμογή με τις επιπλέον δυνατότητες πρέπει, πριν από την είσοδό σας στην εφαρμογή, να πατήσετε το πλήκτρο «**Live Update**», ώστε να παραλάβετε το τελευταίο Update **6.20.38**. Στη συνέχεια, διαβάστε τις παρακάτω οδηγίες.

## **1. Παραμετροποίηση**

## **1.1 Δημιουργία Προφίλ Χειριστών**

Στην επιλογή **Παράμετροι\Ασφάλεια\Προφίλ Χειριστών**, συμπληρώνετε τα πεδία, **«Κωδικός**», **«Περιγραφή», «Εμφάνιση Στατιστικών**» με την τιμή «Ναι», **«Σελίδες Στατιστικών**» με τις τιμές που θέλετε να εμφανίζονται στο συγκεκριμένο προφίλ και προαιρετικά το πεδίο **«Αυτόματη Ανανέωση Στατιστικών**», εάν επιθυμείτε να γίνεται αυτόματα ανανέωση των στατιστικών ανά τον χρόνο που θα ορίσετε.

Έχετε τη δυνατότητα να καταχωρήσετε όσα διαφορετικά προφίλ επιθυμείτε, αναλόγως με το τι θέλετε να βλέπει ο κάθε χρήστης της εφαρμογής. Κάθε χρήστης της εφαρμογής έχει τη δυνατότητα να καταχωρήσει το δικό του προφίλ με βάση τις ανάγκες του.

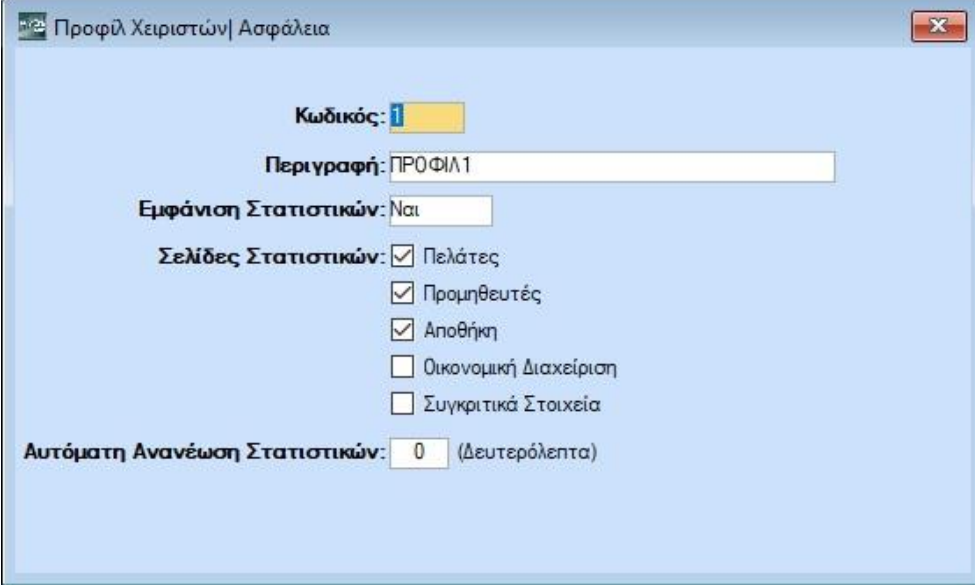

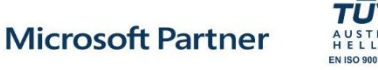

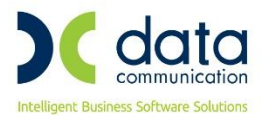

Στην εφαρμογή υπάρχει ήδη διαθέσιμο το προφίλ **99(Εμφάνιση Όλων)** το οποίο έχει συνδεθεί με τους χρήστες **Super**, **DC** .

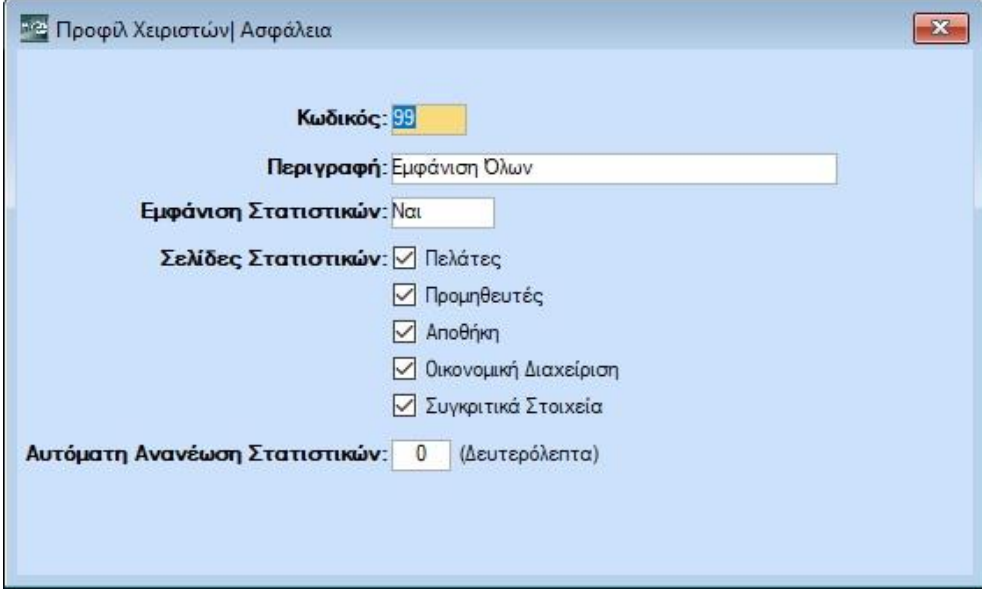

#### **1.2 Σύνδεση Προφίλ με Χρήστες Εφαρμογής**

Στην επιλογή **Παράμετροι\Ασφάλεια\Διαχείριση Ομάδων-Χρηστών**, πρέπει να συνδέσετε το προφίλ που καταχωρήσατε στο προηγούμενο βήμα με τους χρήστες της εφαρμογής. Επιλέγετε τον χρήστη που επιθυμείτε, πατάτε **Enter** και στην επόμενη οθόνη, **Επεξεργασία Χρήστη,** στο πεδίο **«Προφίλ Χειριστή»**, επιλέγετε το προφίλ και πατάτε **Καταχώρηση (F12**). Θα πρέπει να επαναλάβετέ την ίδια διαδικασία και για τους υπόλοιπους χρήστες. Μόλις ολοκληρωθούν τα παραπάνω βήματα, κατά την είσοδό σας στην εφαρμογή, με τον συγκεκριμένο χρήστη, η αρχική οθόνη θα αλλάξει και θα εμφανίζονται πλέον τα στατιστικά δεδομένα και οι γραφικές απεικονίσεις.

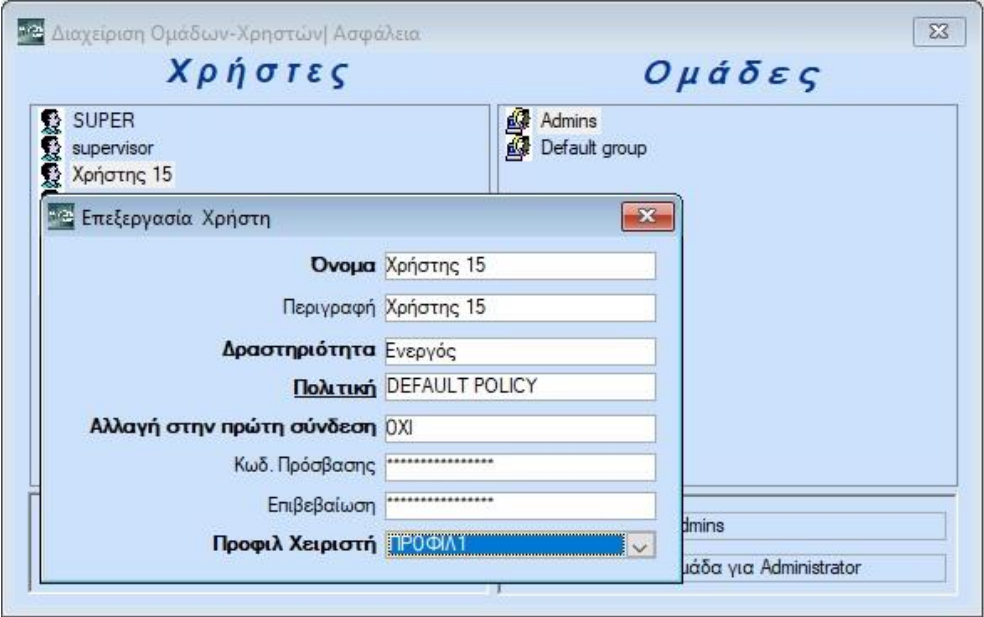

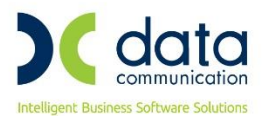

# **2. Γενικές Λειτουργίες**

# **2.1 Εμφάνιση Συγκεντρωτικού Γραφήματος**

Κάνοντας κλικ στα συγκεντρωτικά ποσά που απεικονίζονται με μπλε χρώμα, εμφανίζεται η αντίστοιχη αναλυτική κατάσταση και το αντίστοιχο γράφημα.

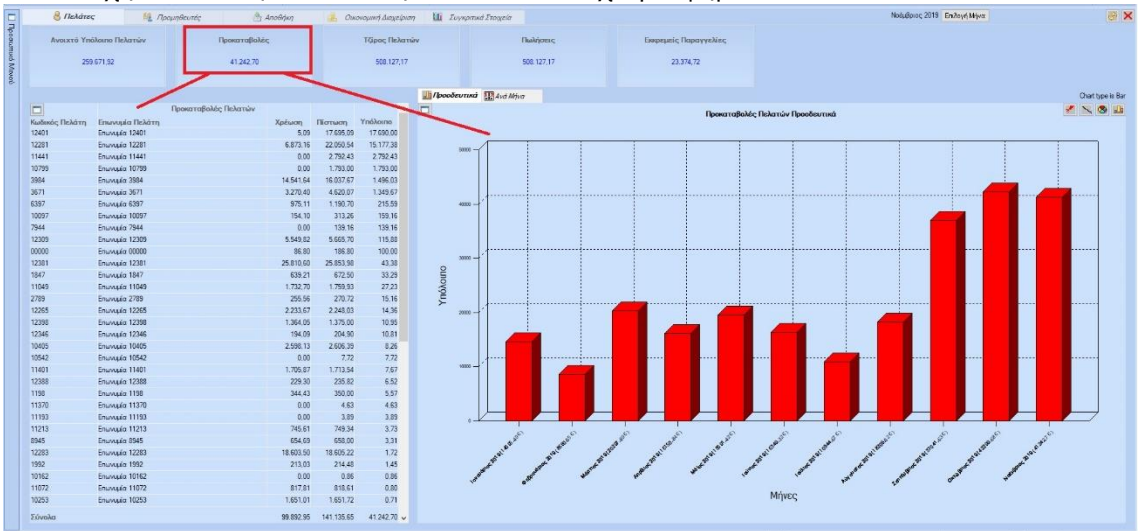

## **2.2 Εμφάνιση Γραφήματος για Συγκεκριμένη Γραμμή**

Κάνοντας κλικ σε κάποια γραμμή της αναλυτικής κατάστασης αναπροσαρμόζεται αντίστοιχα το γράφημα με τα δεδομένα της επιλεγμένης γραμμής. Μπορούμε να αναιρέσουμε την επιλογή είτε κάνοντας ξανά κλικ στην ίδια γραμμή, είτε κάνοντας κλικ σε κάποια περιοχή εκτός της λίστας.

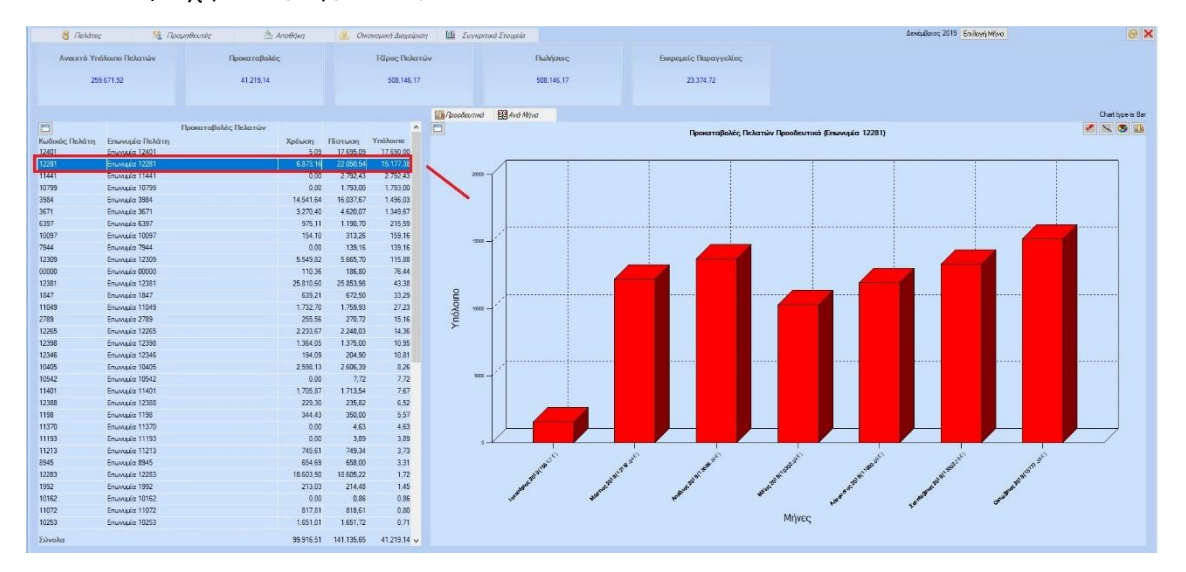

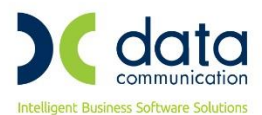

# **2.3 Ταξινόμηση**

Δυνατότητα αύξουσας κ φθίνουσας ταξινόμησης εναλλάξ των δεδομένων της αναλυτικής κατάστασης κάνοντας κλικ στην αντίστοιχη στήλη.

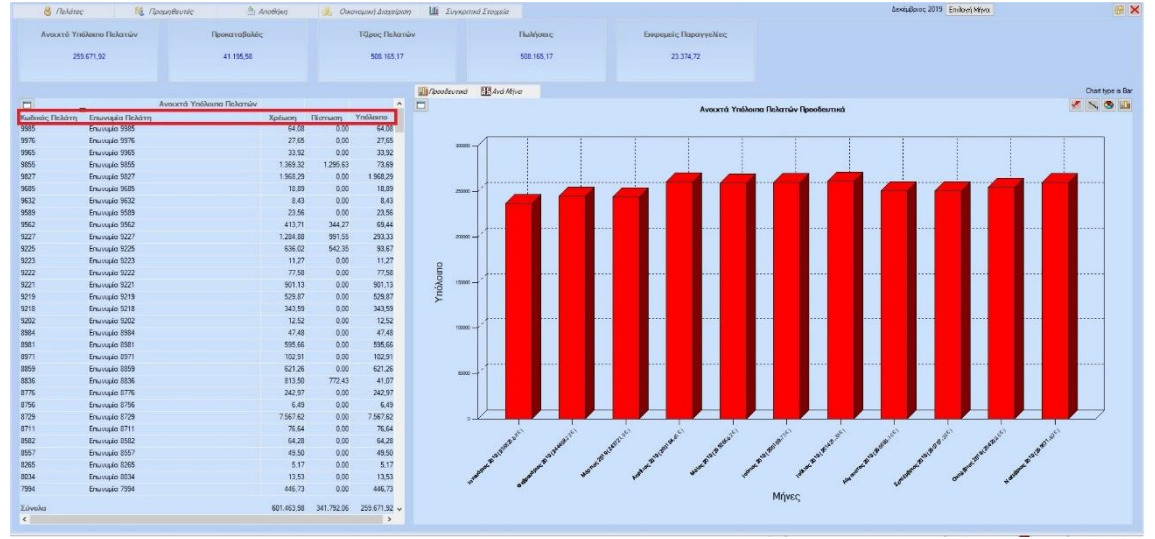

## **2.4 Επιλογή Μήνα**

Δυνατότητα εμφάνισης δεδομένων από την αρχή της επιλεγμένης χρήσης έως κάποιο μήνα που θα επιλέξετε. Σαν προεπιλεγμένος μήνας εμφανίζεται ο τελευταίος μήνας της χρήσης.

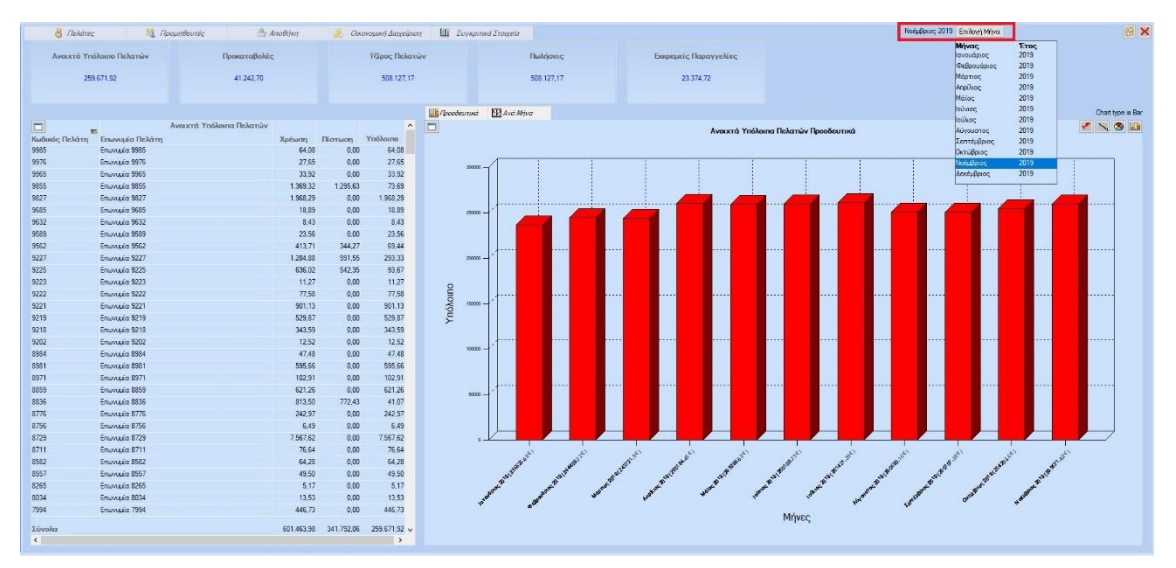

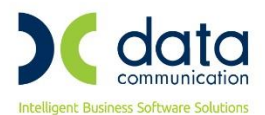

# **2.5 Απεικόνιση Γραφημάτων**

Δυνατότητα απεικόνισης σε 2 μορφές:

#### **Προοδευτικά**

Η απεικόνιση περιλαμβάνει τα στοιχεία από την αρχή της χρήσης έως και τον συγκεκριμένο μήνα.

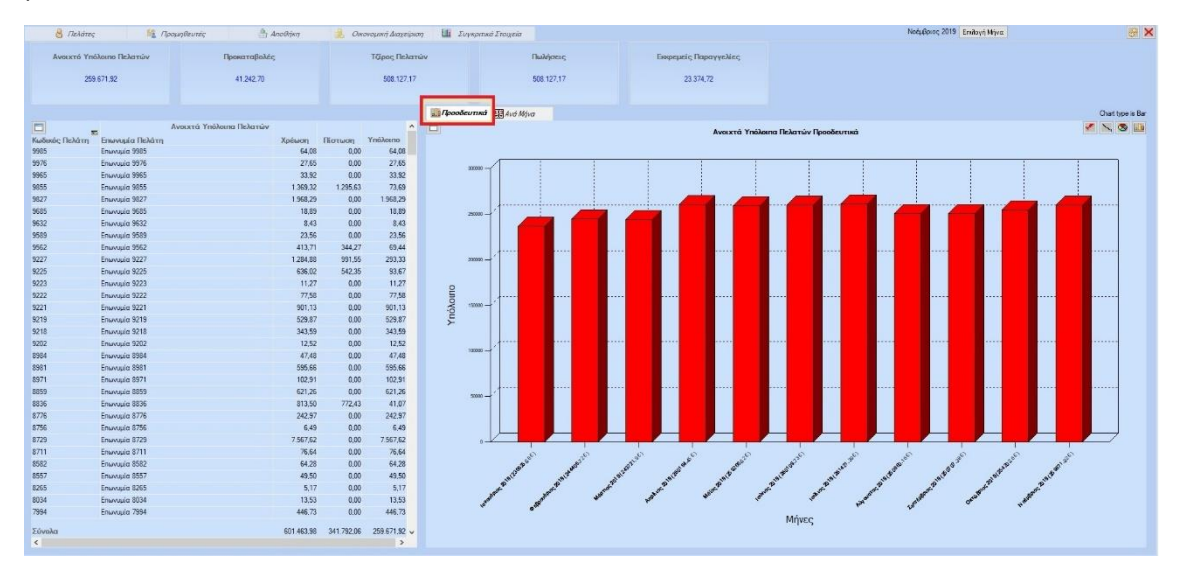

# **Ανά Μήνα:**

Η απεικόνιση περιλαμβάνει τα στοιχεία μόνο του συγκεκριμένου μήνα.

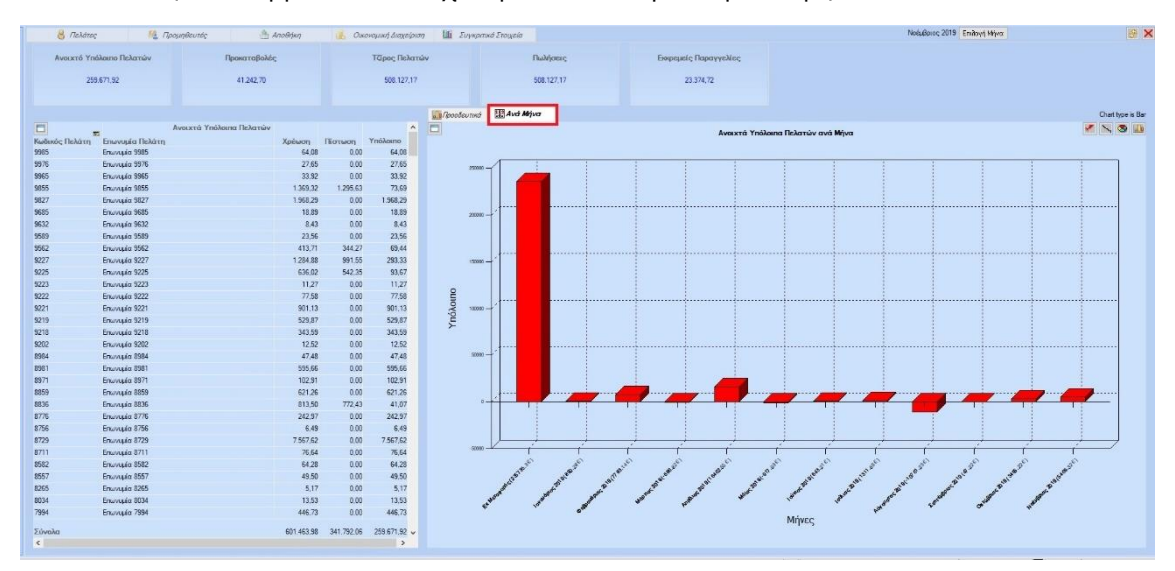

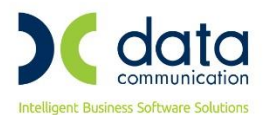

# **2.6 Τύποι Γραφημάτων**

Δυνατότητα απεικόνισης Γραφημάτων σε 4 τύπους :

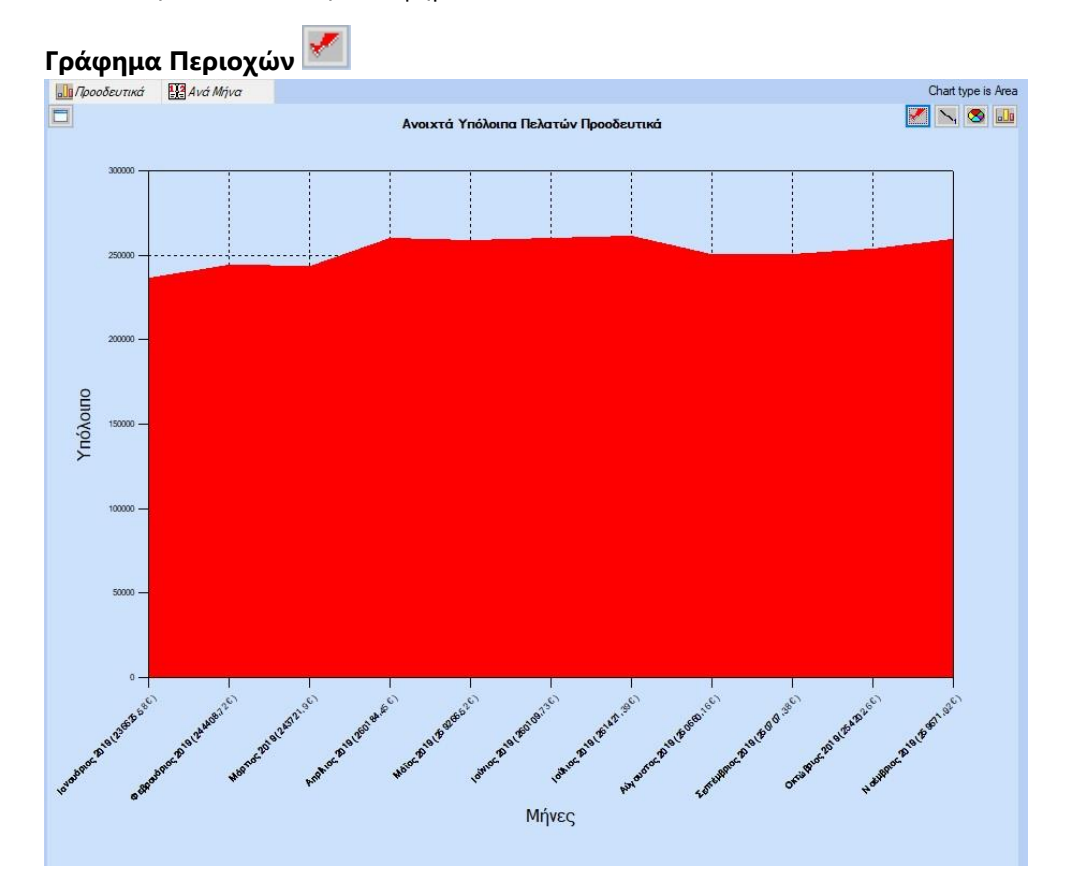

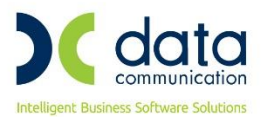

**[Γράφημα](https://support.office.com/el-gr/article/%CE%94%CE%B9%CE%B1%CE%B8%CE%AD%CF%83%CE%B9%CE%BC%CE%BF%CE%B9-%CF%84%CF%8D%CF%80%CE%BF%CE%B9-%CE%B3%CF%81%CE%B1%CF%86%CE%B7%CE%BC%CE%AC%CF%84%CF%89%CE%BD-10b5a769-100d-4e41-9b0f-20df0544a683#__toc365991018) Γραμμών**

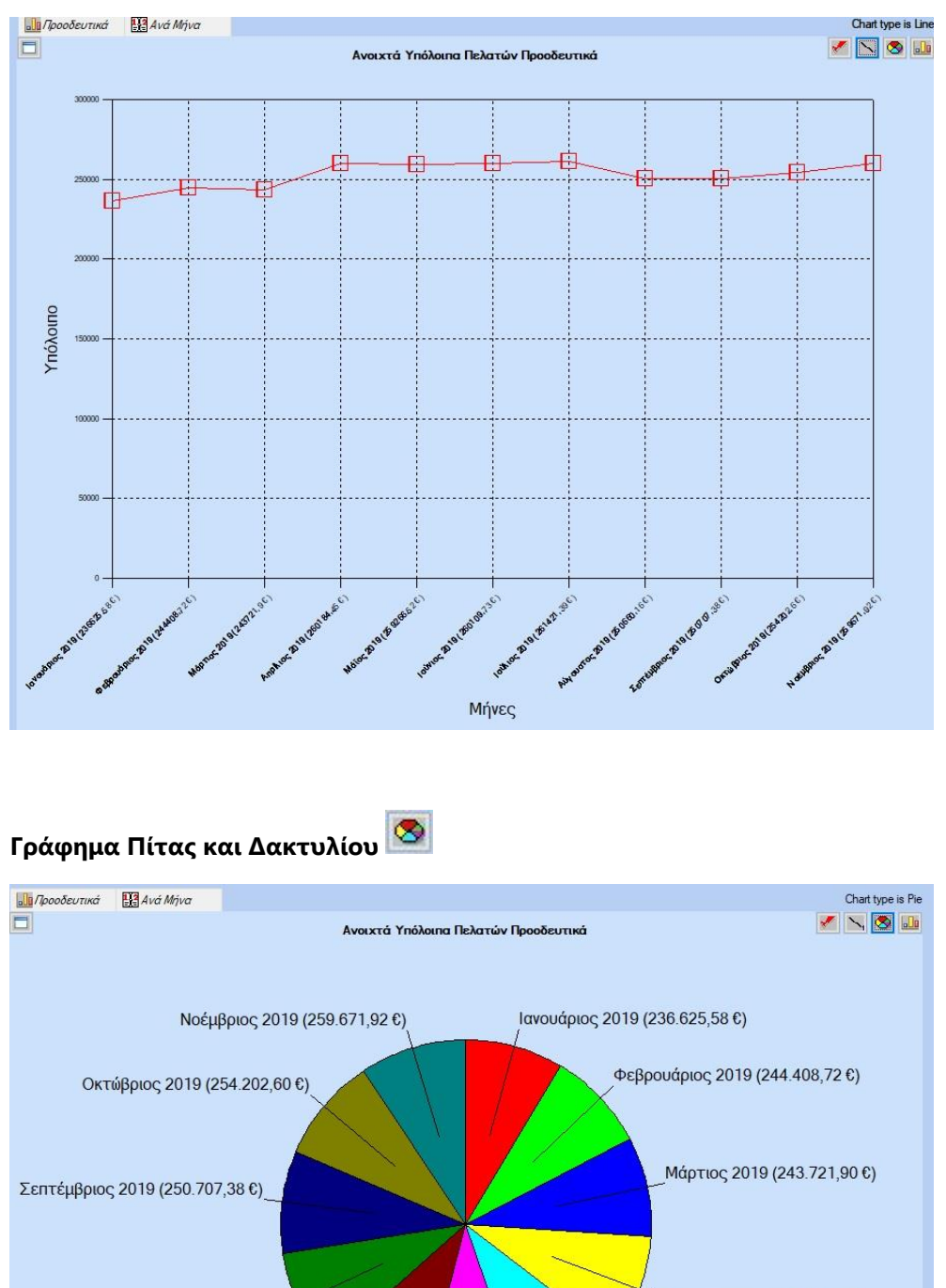

Απρίλιος 2019 (260.184,45 €) Αύγουστος 2019 (250.660,16 €) Μάϊος 2019 (259.266,52 €) Ιούλιος 2019 (261.421,39 €) Ιούνιος 2019 (260.109,73 €) I tavo Φεβρο Μάρτ Απρί<sup>Π</sup> Μάϊο Ιούνι Ιούλι Αύγο Σεπ Οκτώβ Νοέμβ

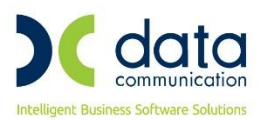

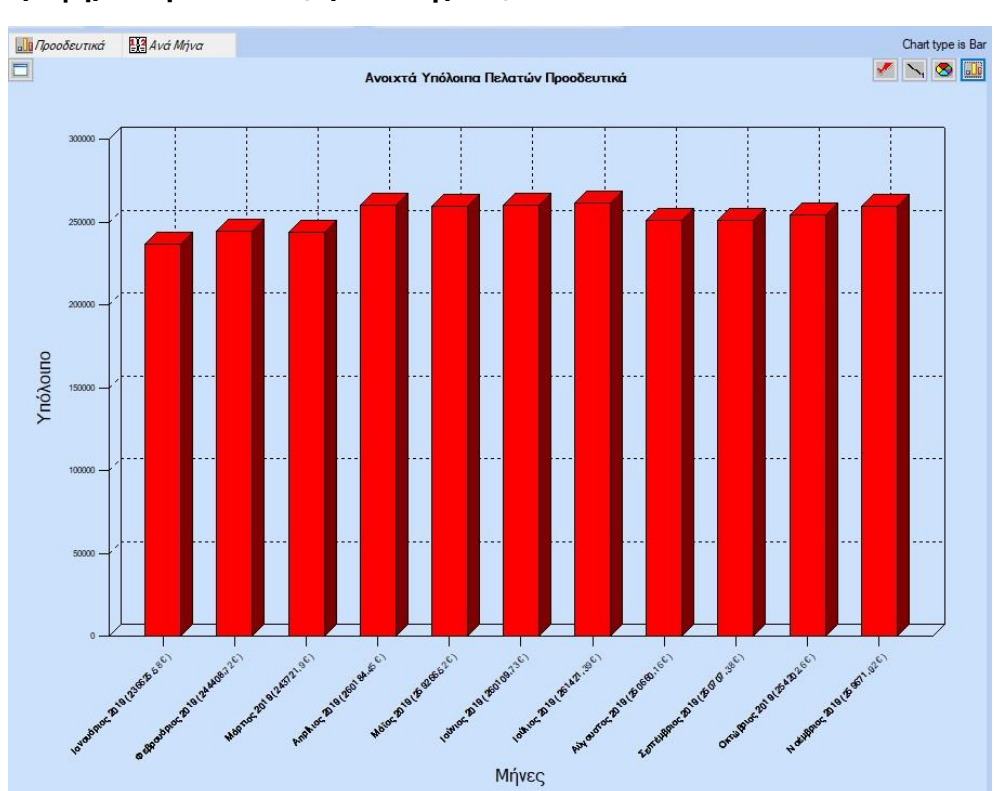

# **[Γράφημα Ράβδων](https://support.office.com/el-gr/article/%CE%94%CE%B9%CE%B1%CE%B8%CE%AD%CF%83%CE%B9%CE%BC%CE%BF%CE%B9-%CF%84%CF%8D%CF%80%CE%BF%CE%B9-%CE%B3%CF%81%CE%B1%CF%86%CE%B7%CE%BC%CE%AC%CF%84%CF%89%CE%BD-10b5a769-100d-4e41-9b0f-20df0544a683#__toc365991017) (Προεπιλεγμένο)**

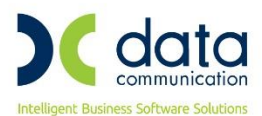

# **2.7 Μεγέθυνση**

Δυνατότητα μεγέθυνσης κάθε γραφήματος, κάνοντας διπλό κλικ στο γράφημα ή επιλέγοντας το εικονίδιο «**Μεγέθυνση**» στην πάνω αριστερή γωνία.

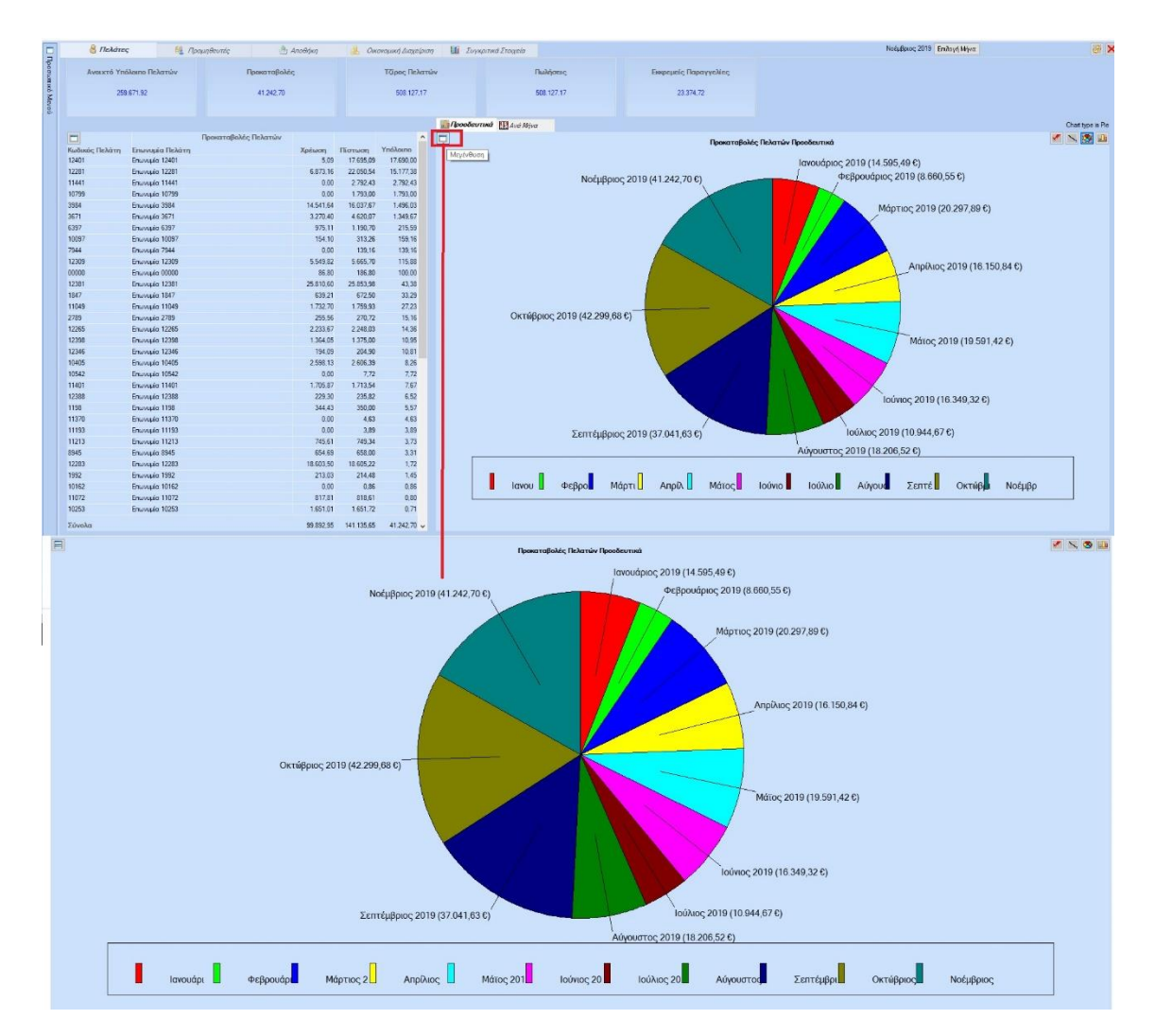

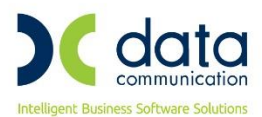

#### **2.8 Ανανέωση**

Δυνατότητα ανανέωσης των δεδομένων επιλέγοντας το εικονίδιο **Refresh** Η ανανέωση μπορεί να γίνεται και αυτόματα ανάλογα με το χρόνο (>0) που έχετε ορίσει στο **Προφίλ Χειριστή** στο πεδίο **«Αυτόματη Ανανέωση Στατιστικών»** .

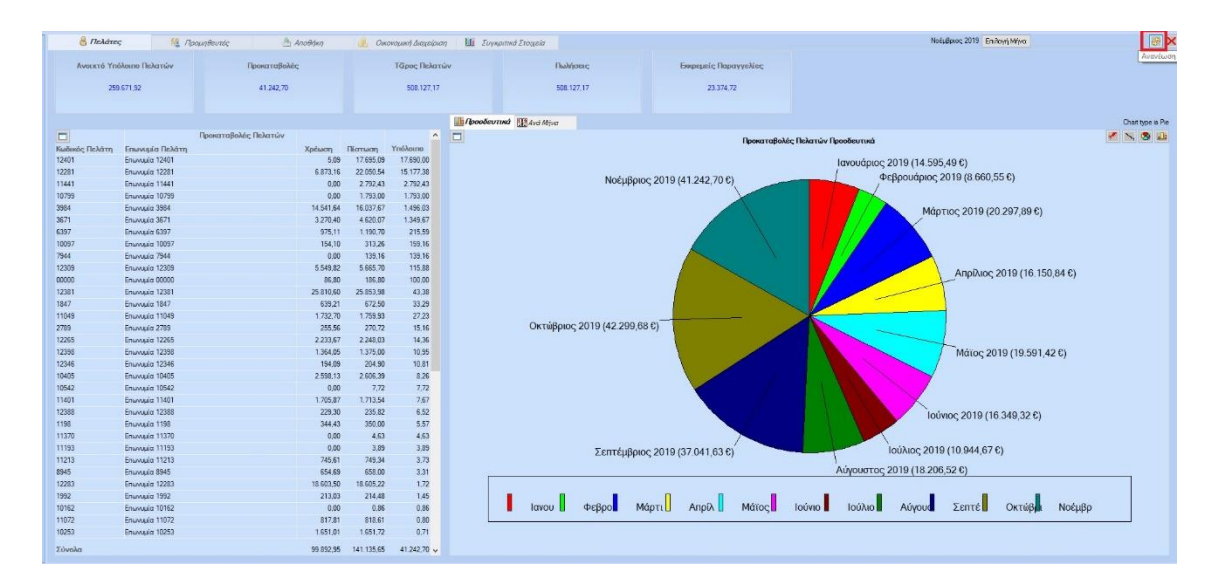

#### **2.9 Συγκριτικά Στοιχεία**

Στην κατηγορία **«Συγκριτικά Στοιχεία»** υπάρχει η δυνατότητα να επιλέξετε στο πεδίο **«Έτη Εμφάνισης»** τον αριθμό των προηγούμενων χρήσεων που θέλετε να περιλαμβάνονται στα συγκριτικά δεδομένα που απεικονίζονται στα 3 πάνω γραφήματα που αφορούν σε ετήσια δεδομένα. Να επιλέξετε έως τον αριθμός ετών που θέλετε να συγκρίνεται. Η προεπιλεγμένη τιμή είναι 2 και εμφανίζει τα στοιχεία της τρέχουσας και της προηγούμενης χρήσης. Τα 3 κάτω γραφήματα έχουν την αντίστοιχη ανάλυση ανά μήνα και απεικονίζουν πάντα την τρέχουσα και την προηγούμενη χρήση.

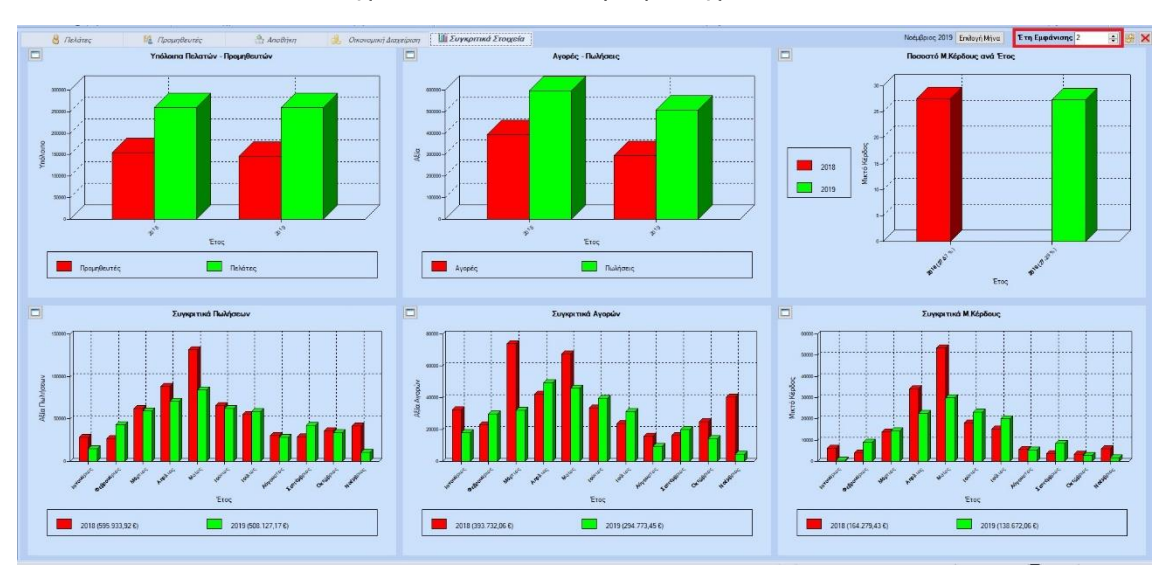

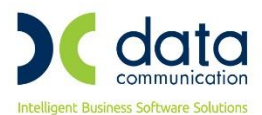

# **2.10 Απόκρυψη/Εμφάνιση Στατιστικών**

Αν κάποιος χρήστης δεν επιθυμεί την εμφάνιση των στατιστικών, αν και στο προφίλ του είναι ενεργοποιημένη η εμφάνιση, μπορεί να τα αποκρύψει επιλέγοντας το  $\boxed{\blacktimes}$  στην πάνω δεξιά γωνία.

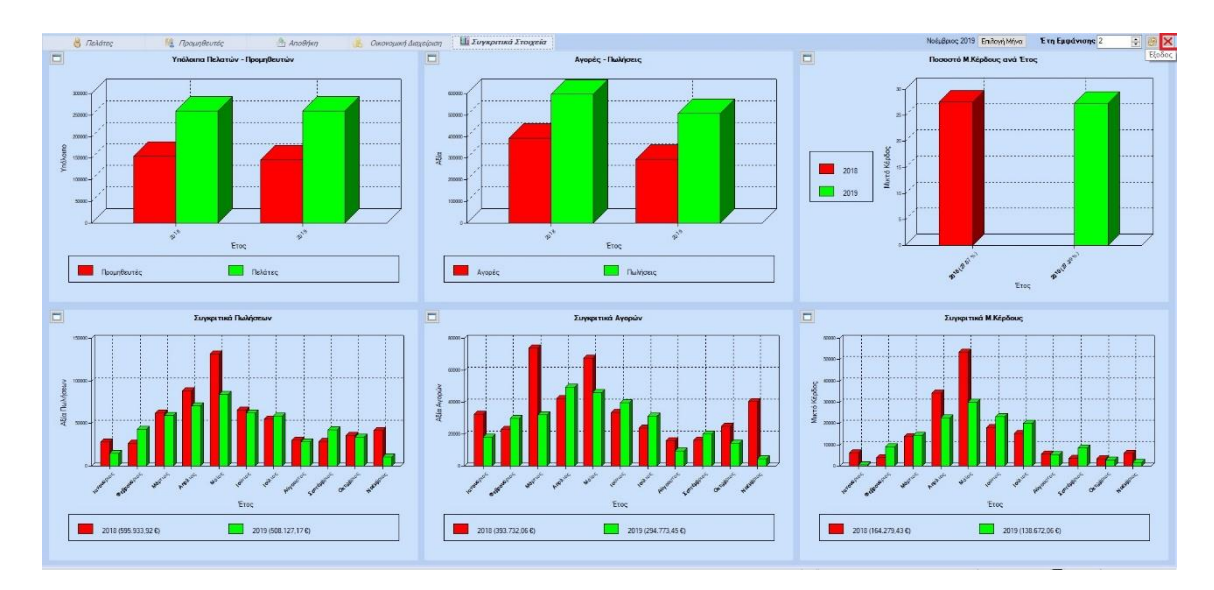

Για να τα εμφανίσει ξανά πρέπει να επιλέξει το εικονίδιο «**Εμφάνιση Στατιστικών» Πο**στη γραμμή εργαλείων.

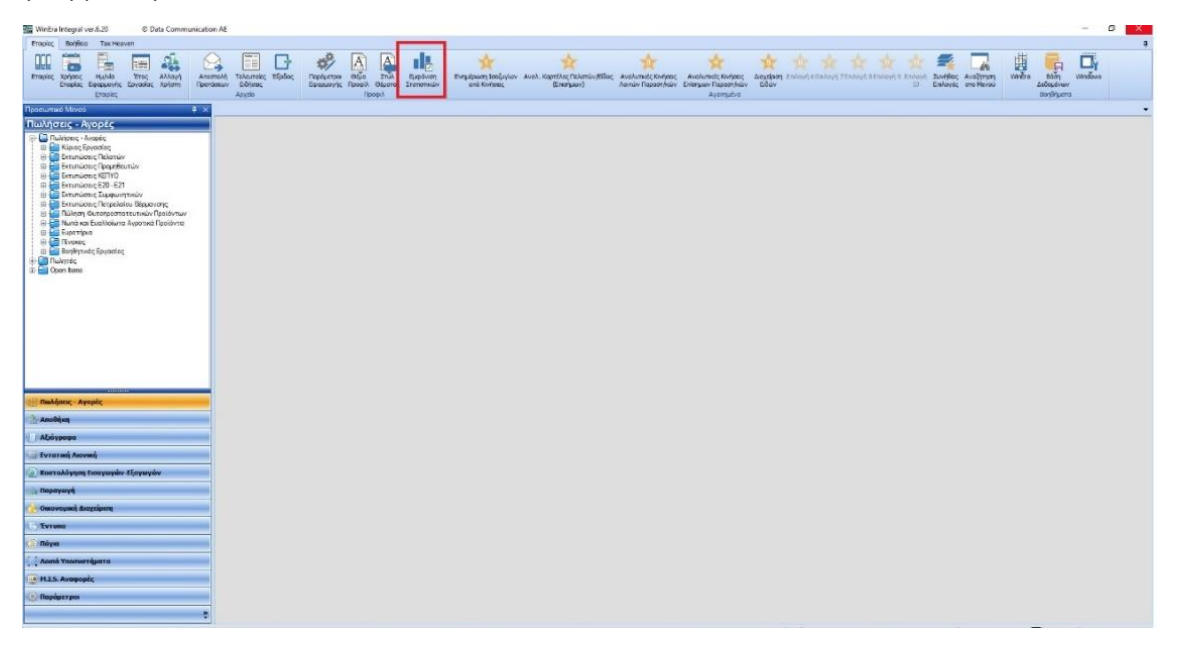

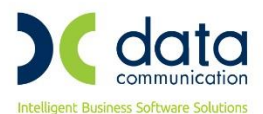

## **3. Ανάλυση Κατηγοριών Στατιστικών**

#### **3.1 Πελάτες και Προμηθευτές**

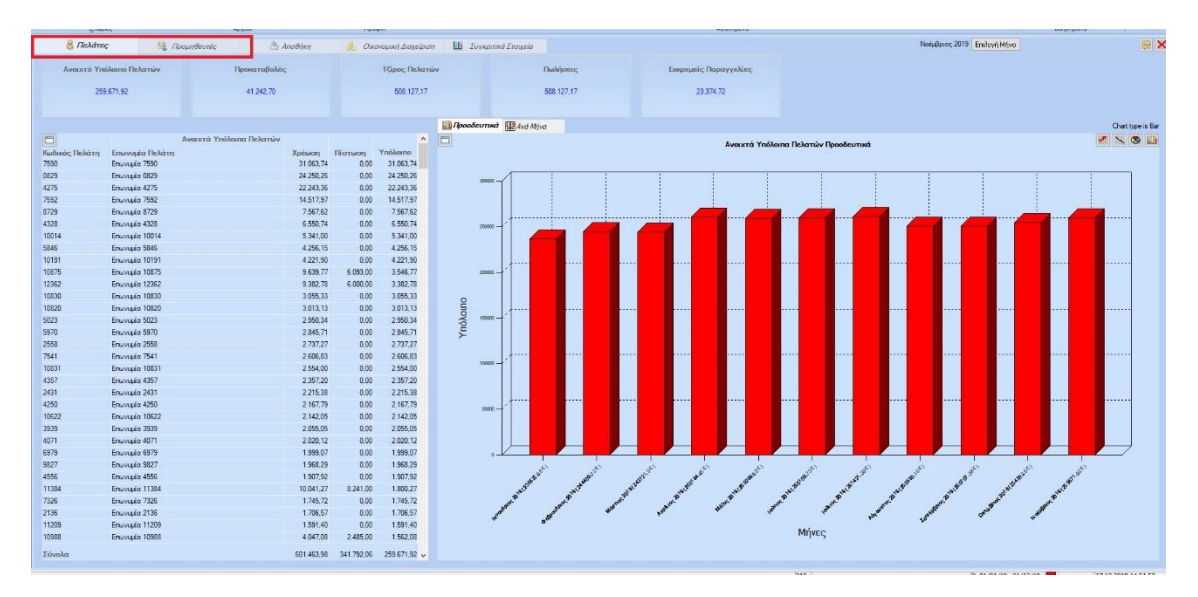

Στις κατηγορίες «**Πελάτες»** και **«Προμηθευτές»** περιλαμβάνονται οι παρακάτω 5 υποκατηγορίες:

- **Ανοιχτό Υπόλοιπο Πελατών**: Απεικονίζει το υπόλοιπο των πελατών ή προμηθευτών για όσους συναλλασσόμενους έχουν θετικό υπόλοιπο. Τα ποσά επιβεβαιώνονται με την χρήση της εκτύπωση **«Υπόλοιπα Πελατών-Προμηθευτών»** .
- **Προκαταβολές**: Απεικονίζει το υπόλοιπο των πελατών ή προμηθευτών για όσους συναλλασσόμενους έχουν αρνητικό υπόλοιπο (το οποίο θεωρείται προκαταβολή). Οι προκαταβολές εμφανίζονται με θετικό πρόσημο σε κάθε περίπτωση. Τα ποσά επιβεβαιώνονται με την χρήση της εκτύπωση **«Υπόλοιπα Πελατών-Προμηθευτών»**.
- **Τζίρος Πελατών – Τζίρος Προμηθευτών**: Απεικονίζει τον Τζίρο του κάθε πελάτη ή προμηθευτή. Ο τζίρος υπολογίζεται με βάση την παραμετροποίηση του προγράμματος στα παραστατικά και στο λογαριασμό λογιστικής. Τα ποσά επιβεβαιώνονται με την χρήση της εκτύπωση **«Τζίρος Πελατών-Προμηθευτών»**.
- **Πωλήσεις ή Αγορές:** Απεικονίζει το σύνολο των πωλήσεων ή αγορών με βάση τα καταχωρημένα παραστατικά. Τα ποσά επιβεβαιώνονται με την χρήση της εκτύπωση **«MIS Αναφορές\Πωλήσεις-Αγορές»** επιλέγοντας στον κύβο τα πεδία **«Κωδικός Πελάτη»**, **«Κωδικός Προμηθευτή**, **Επωνυμία Πελάτη»**, **«Επωνυμία Προμηθευτή»**, **«Αξία Εξαγωγών»**, **«Αξία Αγορών»**.
- **Εκκρεμής Παραγγελίες:** Απεικονίζει την αξία των ανοικτών παραγγελιών από το τρέχον και όλα τα προηγούμενα έτη.

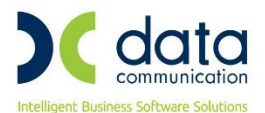

Τα ποσά επιβεβαιώνονται με την χρήση της εκτύπωσης **«Αναλυτικές Κινήσεις Λοιπών Παραστατικών»** αν αθροίσουμε τα Γενικά Σύνολα ανά οικονομική περίοδο έως την τρέχουσα.

# **3.2 Αποθήκη**

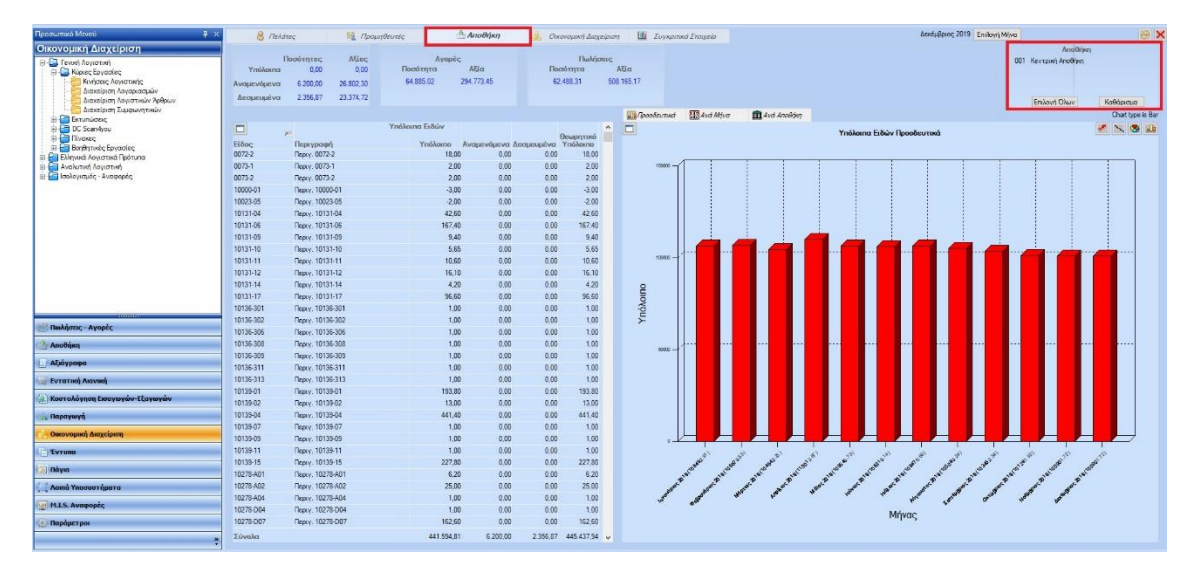

Στην κατηγορία **«Αποθήκη»** υπάρχει επιπλέον η δυνατότητα επιλογής αποθηκευτικών χώρων πάνω δεξιά. Για να επιλέξουμε ένα χώρο κάνουμε κλικ στην περιγραφή του. Εάν δεν έχει επιλεχθεί κάποιος αποθηκευτικός χώρος, εμφανίζονται τα στοιχεία για όλους τους χώρους.

Στην κατηγορία «Αποθήκη» περιλαμβάνονται 3 υποκατηγορίες:

- **Υπόλοιπα:** Απεικονίζει τις συνολικές ποσότητες και αξίες των Υπολοίπων, των Αναμενόμενων ποσοτήτων και των Δεσμευμένων ποσοτήτων. Τα ποσά επιβεβαιώνονται με την χρήση της εκτύπωσης **«Υπόλοιπα Αποθήκης Αναμενόμενα – Δεσμευμένα»**.
- **Αγορές:** Απεικονίζει το σύνολο των Αγορών με βάση τα καταχωρημένα παραστατικά. Τα ποσά επιβεβαιώνονται με την χρήση της εκτύπωσης **«MIS Αναφορές\Πωλήσεις-Αγορές»** επιλέγοντας στον κύβο τα πεδία **«Κωδικός Είδους»**, **«Περιγραφή Είδους»**, **«Αξία Αγορών»**, **«Ποσότητα Αγορών»**.
- **Πωλήσεις:** Απεικονίζει το σύνολο των πωλήσεων με βάση τα καταχωρημένα παραστατικά. Τα ποσά επιβεβαιώνονται με την χρήση της εκτύπωσης **«MIS Αναφορές\Πωλήσεις-Αγορές»** επιλέγοντας στον κύβο τα πεδία **«Κωδικός Είδους»**, **«Περιγραφή Είδους»**, **«Αξία Πωλήσεων»**, **«Ποσότητα Πωλήσεων»**.

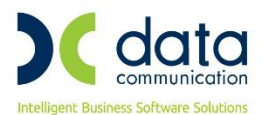

# **3.3 Οικονομική Διαχείριση**

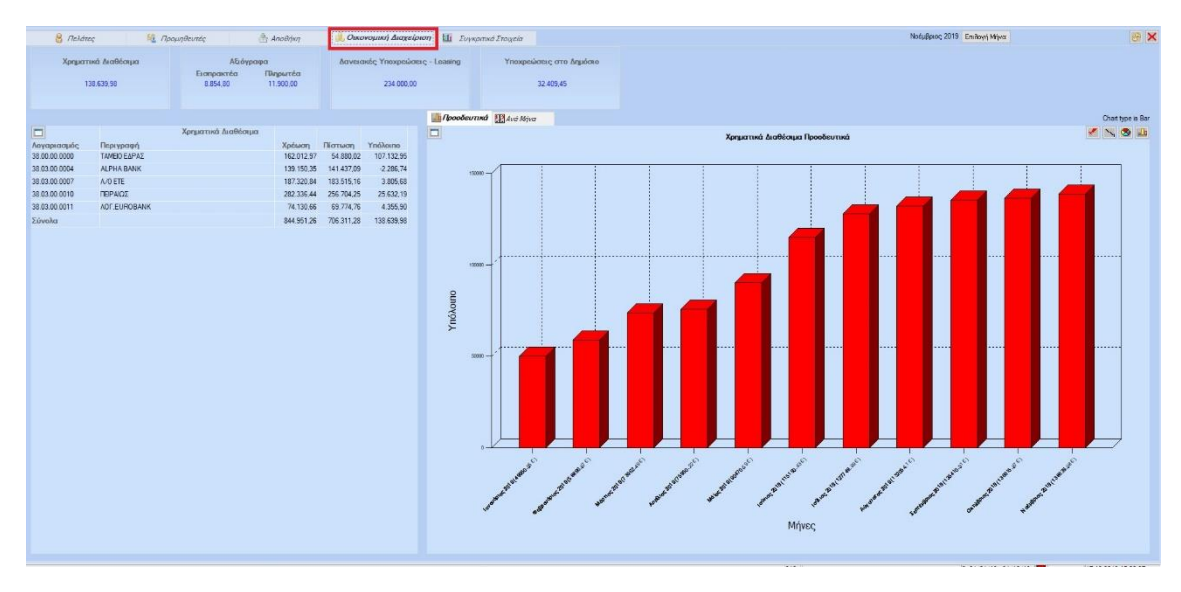

Στην κατηγορία **«Οικονομική Διαχείριση»** περιλαμβάνονται οι παρακάτω 4 υποκατηγορίες:

- **Χρηματικά Διαθέσιμα:** Απεικονίζει την χρέωση, πίστωση και το υπόλοιπο (χρέωση πίστωση) των λογαριασμών που ξεκινάνε από κωδικό 38. Τα ποσά επιβεβαιώνονται με την χρήση της εκτύπωσης **«Γενικό Ισοζύγιο ανά Μήνα Α3».**
- **Αξιόγραφα:** Απεικονίζει τα σύνολα των Εισπρακτέων Αξιογράφων (Υπόλοιπο λογαριασμών που ξεκινάνε από 33.90, 31.00) και των Πληρωτέων Αξιογράφων (Υπόλοιπο λογαριασμών που ξεκινάνε από 53.90,51.00). Τα ποσά επιβεβαιώνονται με την χρήση της εκτύπωσης **«Γενικό Ισοζύγιο ανά Μήνα Α3».**
- **Δανειακές Υποχρεώσεις – Leasing:** Απεικονίζει την πίστωση, χρέωση και το υπόλοιπο (πίστωση-χρέωση) των αναλυτικών λογαριασμών που ξεκινάνε από κωδικό 45,52,53.17. Τα ποσά επιβεβαιώνονται με την χρήση της εκτύπωσης **«Γενικό Ισοζύγιο ανά Μήνα Α3».**
- **Υποχρεώσεις στο Δημόσιο:** Απεικονίζει την πίστωση, χρέωση και το υπόλοιπο (πίστωση-χρέωση) των αναλυτικών λογαριασμών που ξεκινάνε από κωδικό 54, 55 Τα ποσά επιβεβαιώνονται με την χρήση της εκτύπωσης **«Γενικό Ισοζύγιο ανά Μήνα Α3».**

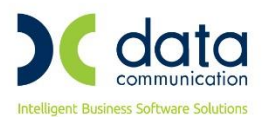

# **3.4 Συγκριτικά Στοιχεία**

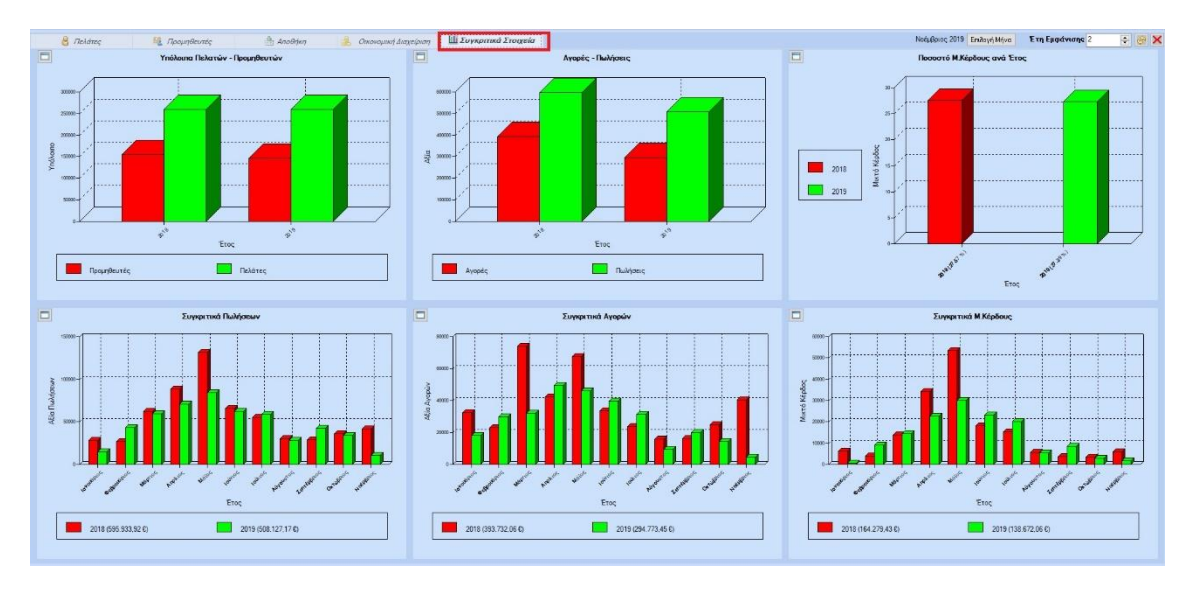

Στην κατηγορία **«Συγκριτικά Στοιχεία»** εμφανίζονται στο πάνω τμήμα τα Υπόλοιπα Πελατών σε σχέση με των Προμηθευτών, οι Πωλήσεις σε σχέση με τις Αγορές και το Ποσοστό Μικτού Κέρδους, σε ετήσια βάση και στο κάτω μέρος οι Πωλήσεις, οι Αγορές και το Μικτό Κέρδος ανά Μηνιαία βάση.